**SE' NSFOCUS** 

# **NSFOCUS NTA Installation Guide**

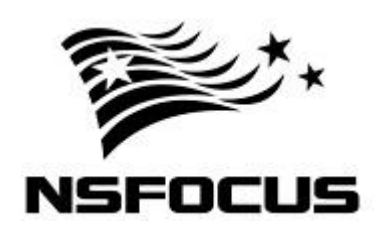

**Version: V4.5R89 (2016-01-21)**

**©2016 NSFOCUS**

■ Copyright © 2016 NSFOCUS Technologies, Inc. All rights reserved.

Unless otherwise stated, **NSFOCUS Technologies, Inc.** holds the copyright for the content of this document, including but not limited to the layout, figures, photos, methods, and procedures, which are protected under the intellectual property and copyright laws. No part of this publication may be reproduced or quoted, in any form or by any means, without prior written permission of **NSFOCUS Technologies, Inc.**

# **SE' NSFOCUS**

# Contents

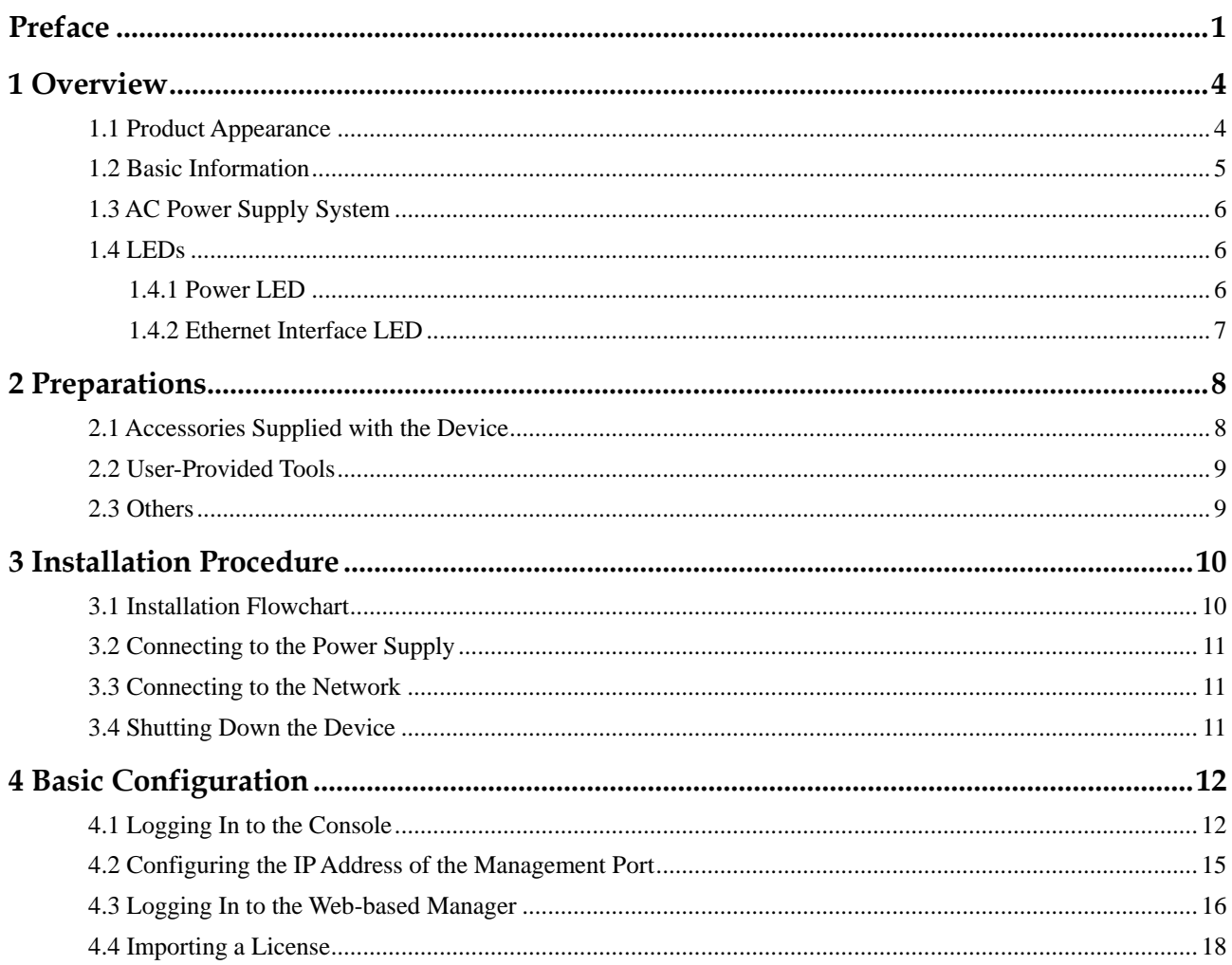

# **Preface**

## <span id="page-3-0"></span>**Scope**

This document describes the basic hardware information and installation procedure of NSFOCUS Network Traffic Analyzer NX3-1000E/2000E series ("NTA" for short).

This document is provided for reference only. It may slightly differ from the actual product due to version upgrade or other reasons.

## **Audience**

This document is intended for the following users:

- Users who wish to know main features and usage of this product
- System administrator
- Network administrator

This document assumes that you have knowledge in the following areas:

- Network security
- Linux and Windows operating systems
- TCP/IP protocols

# **Organization**

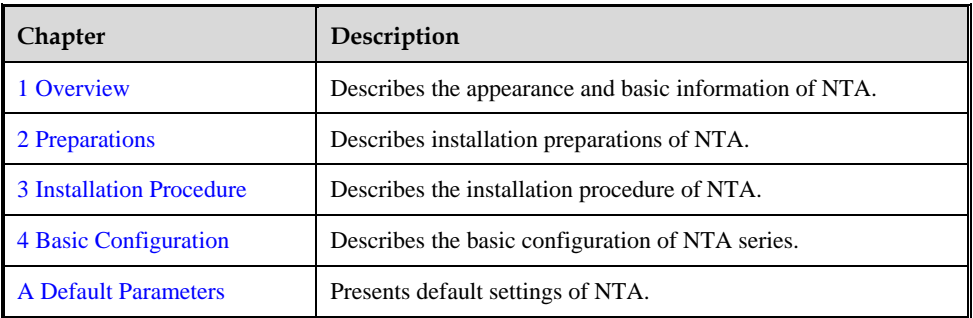

# **Conventions**

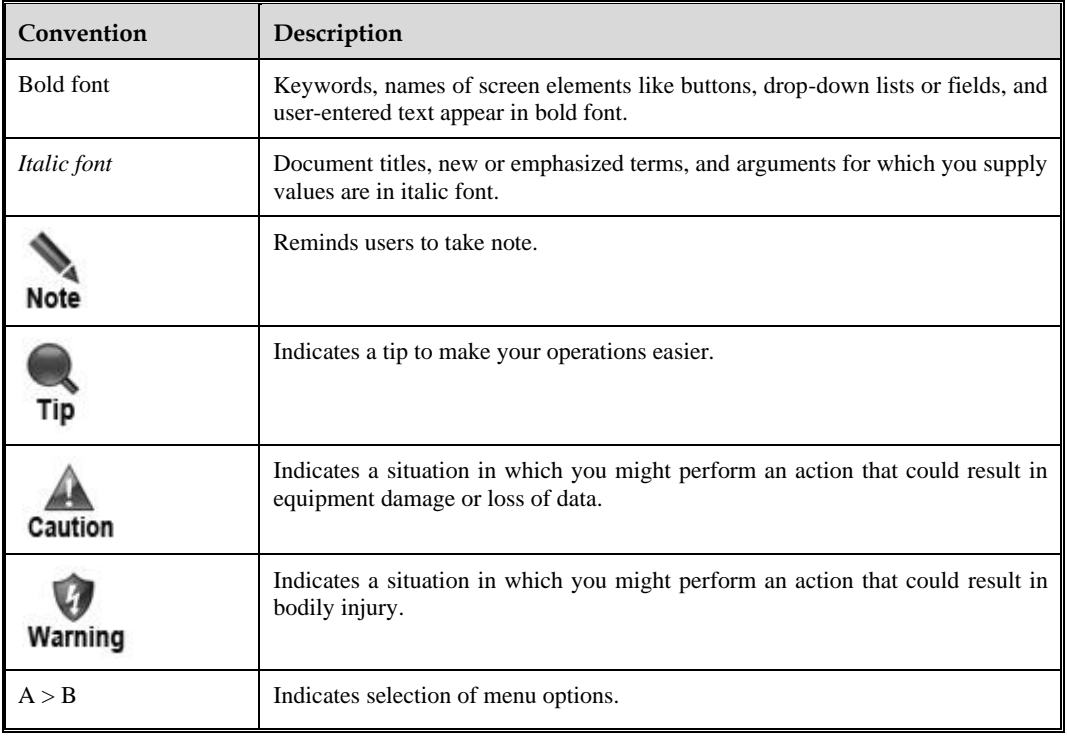

# **Customer Support**

To obtain materials about network security, visit NSFOCUS website at: [http://www.nsfocus.com](http://www.nsfocus.com/)

To obtain professional service information and business information about NSFOCUS network security, contact us at:

### **Global Support**

24/7 service hotline:

+86-13321167330

+86-400-818-6868

Email: [global\\_support@nsfocus.com](mailto:global_support@nsfocus.com)

### **NSFOCUS US**

Tel: +1 408-907-6638

Email: [info-us@nsfocus.com](mailto:info-us@nsfocus.com)

### **NSFOCUS Japan**

Tel: +81-3-6206-8156 Email: [info-jp@nsfocus.com](mailto:info-jp@nsfocus.com)

**NSFOCUS Malaysia** Tel: +603-2169 6389 Fax: +603-2169 6396

## **NSFOCUS APAC**

Email: [info-apac@nsfocus.com](mailto:info-apac@nsfocus.com)

## **NSFOCUS Australia & New Zealand**

Email: [info-anz@nsfocus.com](mailto:info-anz@nsfocus.com)

# **NSFOCUS EU**

Email: [info-eu@nsfocus.com](mailto:info-eu@nsfocus.com)

## **NSFOCUS MENA**

Email: [info-mena@nsfocus.com](mailto:info-mena@nsfocus.com)

<span id="page-6-0"></span>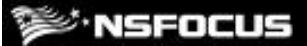

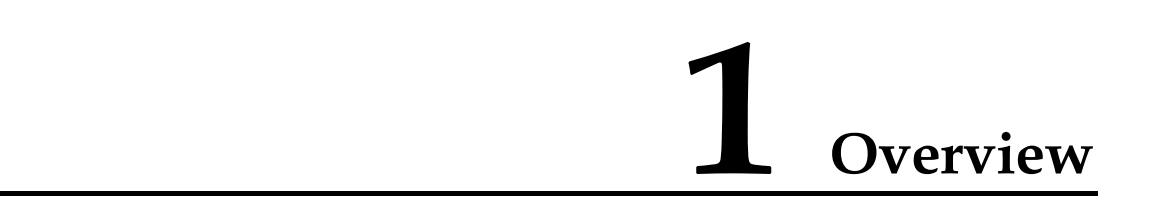

# <span id="page-6-2"></span><span id="page-6-1"></span>1.1 **Product Appearance**

NTA is an integrated device for network traffic analysis and classified into NTA NX3-1000E series and NTA NX3-2000E series.

[Figure 1-1](#page-6-2) and [Figure 1-2](#page-7-1) show the front panel and rear panel of the product respectively.

Figure 1-1 Front panel of NTA

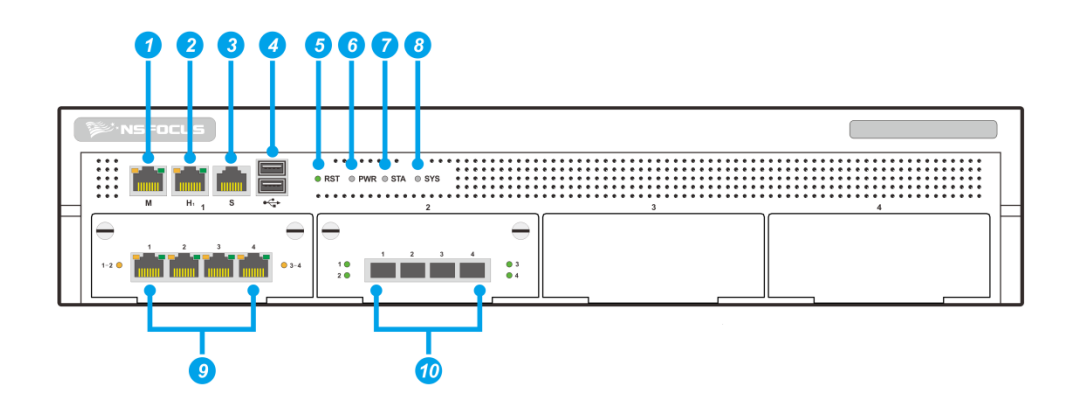

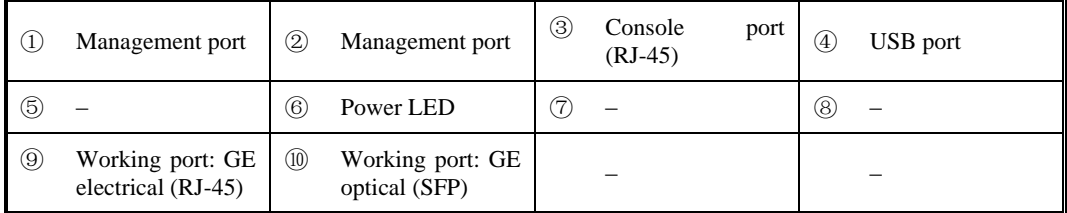

<span id="page-7-1"></span>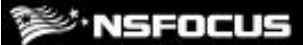

Figure 1-2 Rear panel of NTA

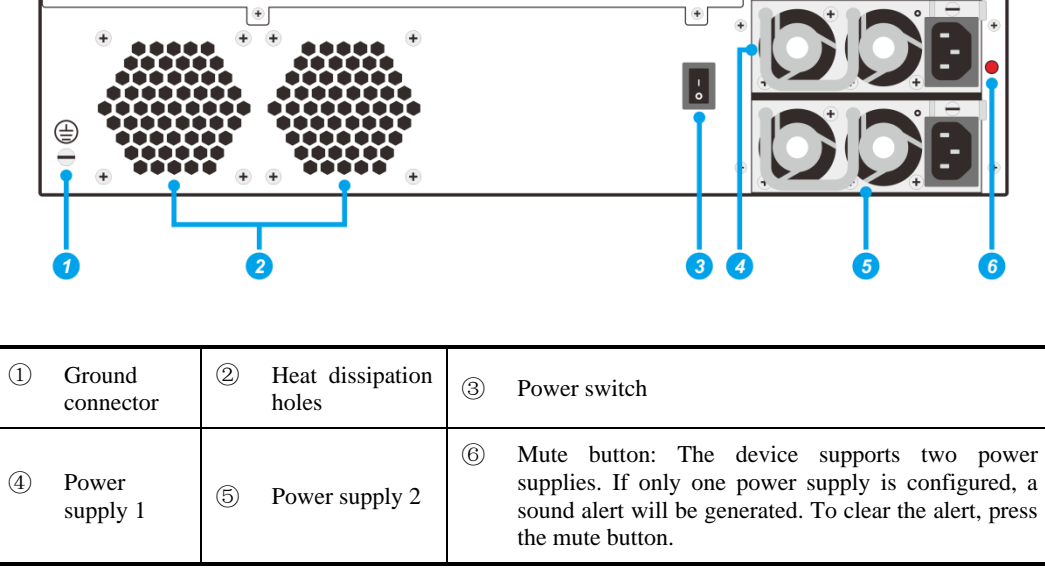

# <span id="page-7-0"></span>1.2 **Basic Information**

[Table 1-1](#page-8-3) describes basic information of NTA.

| <b>Interface</b>           | 1 x console port (RJ-45)                   |
|----------------------------|--------------------------------------------|
|                            | 2 x USB 2.0 port                           |
|                            | 2 x management port (RJ-45)                |
|                            | 4 x 1000M electrical port                  |
|                            | 1 x 1000M SFP optical port                 |
| Weight                     | $16.6$ kg                                  |
| Height                     | 88 mm                                      |
| Width                      | 432 mm                                     |
| Depth                      | 575 mm                                     |
| Rack                       | 2U racks                                   |
| <b>Power Supply</b>        | AC input: 100 V-240 V AC                   |
|                            | Maximum power: 350 W                       |
| <b>Mean Time Between</b>   | 60,000 hours                               |
| <b>Failures (MTBF)</b>     |                                            |
| Operating                  | $0-45C$                                    |
| Temperature                |                                            |
| <b>Storage Temperature</b> | $-20 \, \mathrm{C}$ to $+65 \, \mathrm{C}$ |

<span id="page-8-3"></span>Table 1-1 Hardware information of NTA

# <span id="page-8-0"></span>1.3 **AC Power Supply System**

NTA products are able to receive AC power input from two power supplies. If two independent power supplies are used, connect NAT to both of them to maintain NTA's reliability even when one power supply breaks down. The power switch and the power port are located at the rear of the chassis, as shown in [Figure 1-2.](#page-7-1)

Rated voltage: 100 V–240 V AC, 50 Hz/60 Hz

Maximum output power: 350 W

# <span id="page-8-1"></span>1.4 **LEDs**

The power LED and Ethernet interface LEDs are on the front panel of the chassis.

## <span id="page-8-2"></span>1.4.1 **Power LED**

Power LED refers to the PWR LED on the front panel. [Table 1-2](#page-9-1) describes power LED indications.

<span id="page-9-1"></span>Table 1-2 Power LED indications

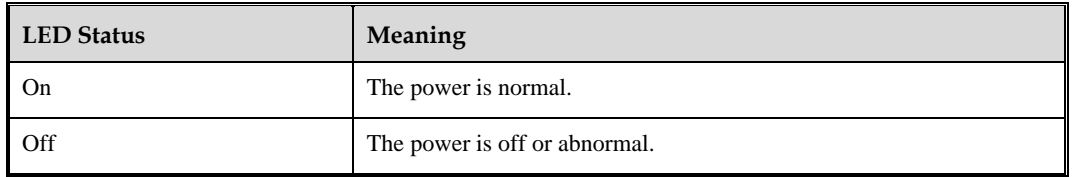

# <span id="page-9-2"></span><span id="page-9-0"></span>1.4.2 **Ethernet Interface LED**

Ethernet interface LED refers to an LED on either side of an Ethernet interface. [Table 1-3](#page-9-2) describes Ethernet interface LED indications.

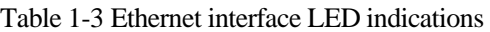

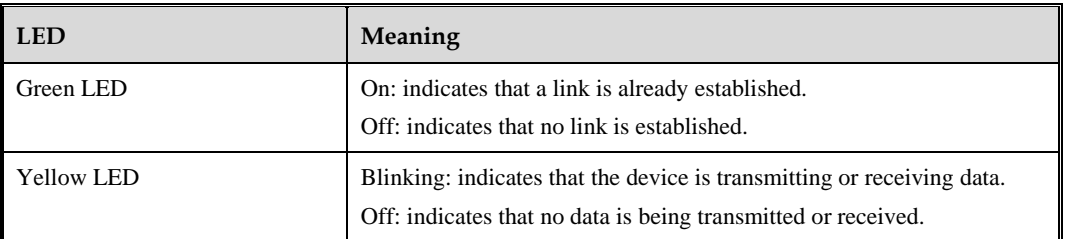

# **2 Preparations**

# <span id="page-10-1"></span><span id="page-10-0"></span>2.1 **Accessories Supplied with the Device**

Before installation, check whether the following items are included in the accessory box delivered with the device:

- Straight-through cable (green) Used to connect the device to the network.
- Crossover cable (yellow)

Used to connect a PC to the management port of NAT so that you can log in to the web-based manager of NTA to perform configurations.

- Power cable One or two power cables for each device.
- Rubber pad

Cut into four pieces along the dotted line and attached to four angles or tabs of the device chassis to avoid abrasion.

Rack-mounting ear

Used to fasten the device to the rack.

Rack-mounting screw

Used to fasten the device onto the rack when it is necessary to use a rack.

RJ-45 serial cable

Used to connect the serial port (RJ-45) on the front panel when you use the configuration of the serial port.

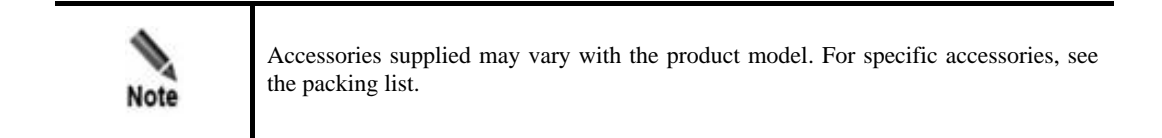

In addition to items in the accessory box, prepare the following:

- IP address
	- Reserved for NTA.
- Computer

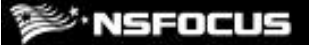

Directly connected to the management port of NTA so that you can log in to the web-based manager of NTA in HTTPS mode for management.

**•** Terminal software

Software used for connecting to the console port, for example, HyperTerminal that comes with the Windows operating system.

Browser

Make sure that IE (V10), Chrome, or Firefox browser is available on the computer.

# <span id="page-11-0"></span>2.2 **User-Provided Tools**

Screwdrivers and screws of various specifications

Devices and meters such as terminal and multimeter

ESD wrist strap

# <span id="page-11-1"></span>2.3 **Others**

## **Environment**

Good ventilation and cooling system

Temperature: 0 ℃–45 ℃

Relative humidity: 10%–95% (non-condensing)

## **ESD**

Make sure that the device and floor are well grounded.

Use a dust-proof room.

Proper temperature and humidity.

Wear ESD gloves or wrist straps when handling the circuit board.

## **Rack Mounting**

The rack must be secure enough and fit for the device.

## <span id="page-12-0"></span>**E** NSFOCUS

# **3 Installation Procedure**

# <span id="page-12-1"></span>3.1 **Installation Flowchart**

Figure 3-1 Installation flowchart

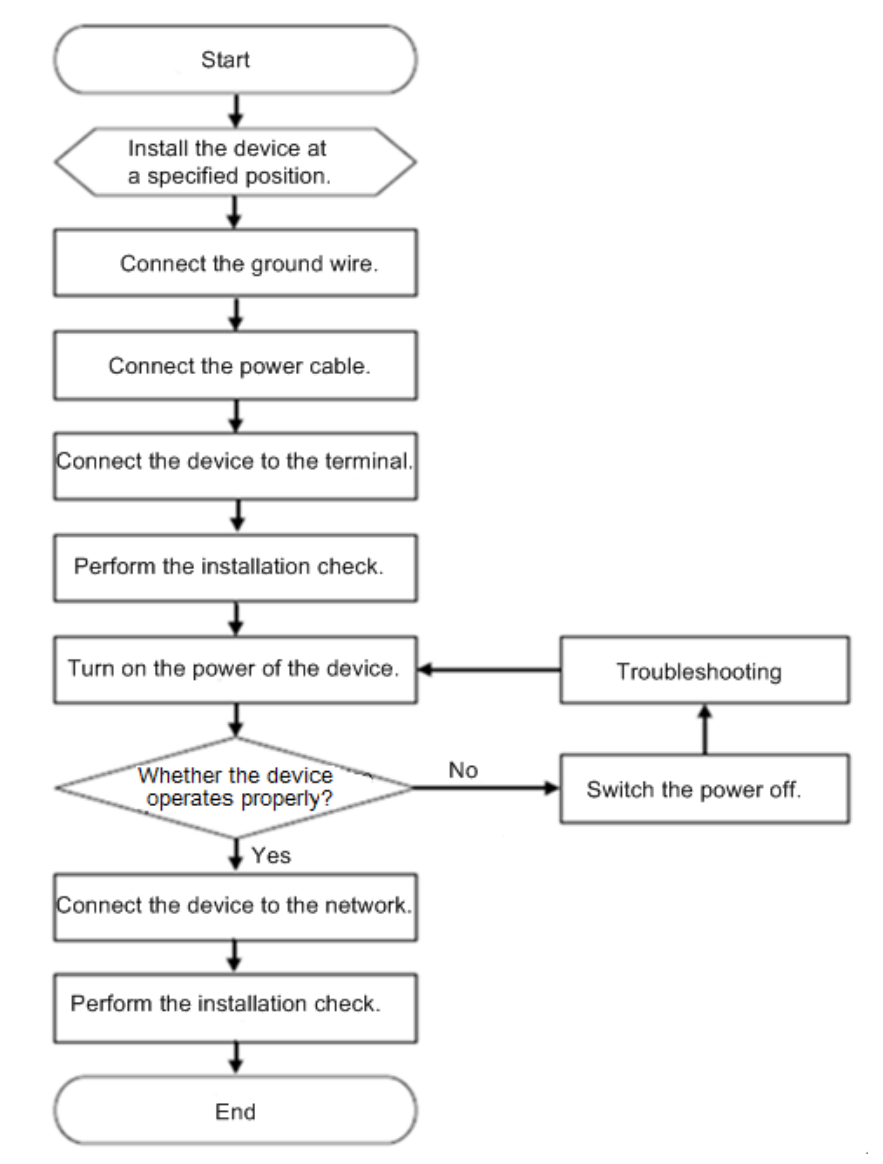

# <span id="page-13-0"></span>3.2 **Connecting to the Power Supply**

The AC input voltage of NTA is 100–240 V. Before connection, make sure that the power supply specifications of the equipment room are the same as those required by the product, preventing product damage.

To connect the AC power cable, perform the following steps:

- **Step 1** Turn the power switch of the AC power module to the OFF position.
- **Step 2** Connect one end of a power cable to the port of the AC power module.
- **Step 3** Connect the other end of the power cable to an external AC power socket.

**----End**

## <span id="page-13-1"></span>3.3 **Connecting to the Network**

Connect NTA to the network according to the actual network structure.

Pay attention to the following during the connection:

- Use the straight-through cables to connect the switch to the communication interface of the device.
- NTA can be deployed anywhere in the network. However, to achieve the optimal performance, it is recommended that you connect it to the switch on the backbone network of the company.
- After deployment, adapt its network settings immediately to the actual network. For details on default parameters of NTA, see appendi[x A.](#page-22-0)

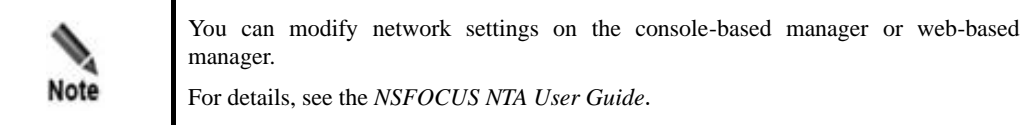

# <span id="page-13-2"></span>3.4 **Shutting Down the Device**

Shut down the device in either of the following ways:

- 1. Turn the power supply switch to the OFF position.
- 2. Log in to the console, type the **enable** command to switch to the privileged view mode, and then type the **poweroff** command. For details about how to log in to the console, see [4.1](#page-14-1) Logging In [to the Console.](#page-14-1)

# **4 Basic Configuration**

<span id="page-14-0"></span>This chapter describes mandatory configurations for initial login:

- Log in to the console.
- Set the IP address of the management interface.
- Set a subnet mask to log in to the web-based manager and change the initial password.
- Import a valid license file.

# <span id="page-14-1"></span>4.1 **Logging In to the Console**

For initial use, you need to log in to the console to change the IP address of the management interface.

Before logging in to NTA using a serial connection, prepare the following:

- One PC
- One serial cable shipped in the accessory kit
- Terminal software that can connect to the console port, such as the HyperTerminal that comes with Windows operating systems
- NTA connected to the PC with the serial cable

The following takes HyperTerminal (Windows XP) as an example to detail how to access the console user interface of NTA:

**Step 1** Choose **Start > All Programs > Accessories > Communications > HyperTerminal**. The **Connection Description** dialog box appears, as shown in [Figure 4-1.](#page-15-0)

<span id="page-15-0"></span>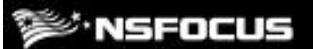

Figure 4-1 Creating a new connection

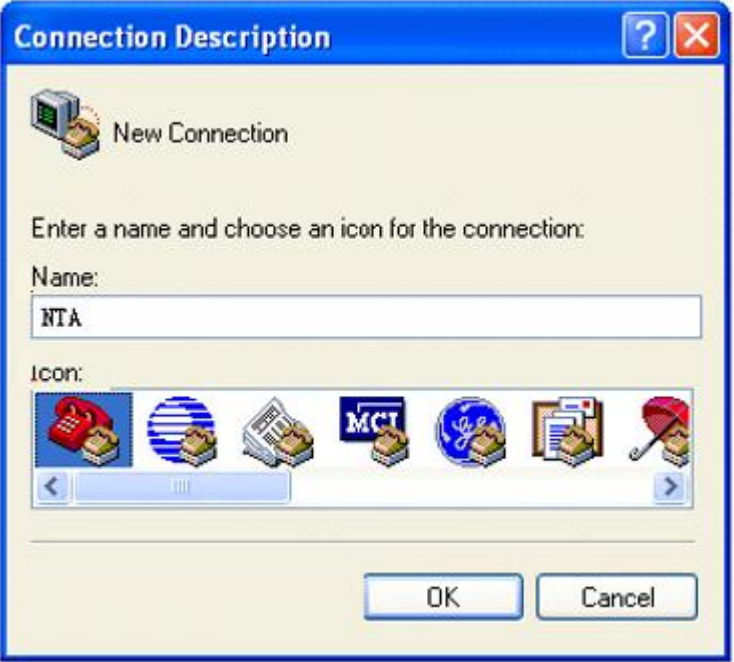

**Step 2** Enter the name of the new connection in the **Name** text box, such as **NTA**, and then click **OK**.

Figure 4-2 Selecting a port for connection

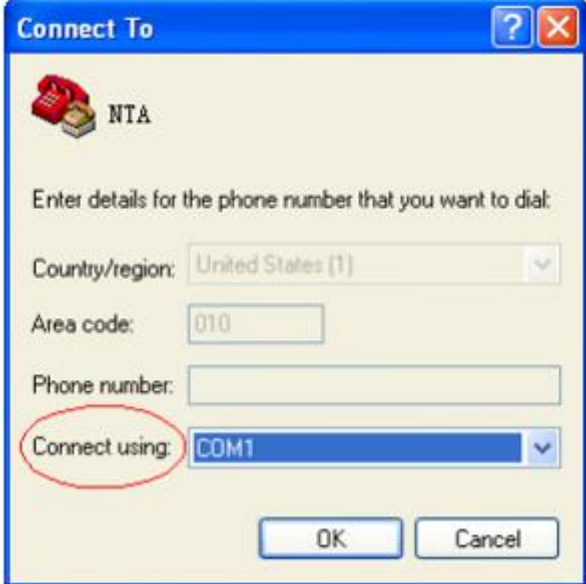

**Step 3** Select a port (**COM1**, for example) from the **Connect using** drop-down list and click **OK**.

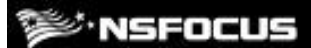

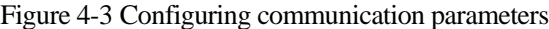

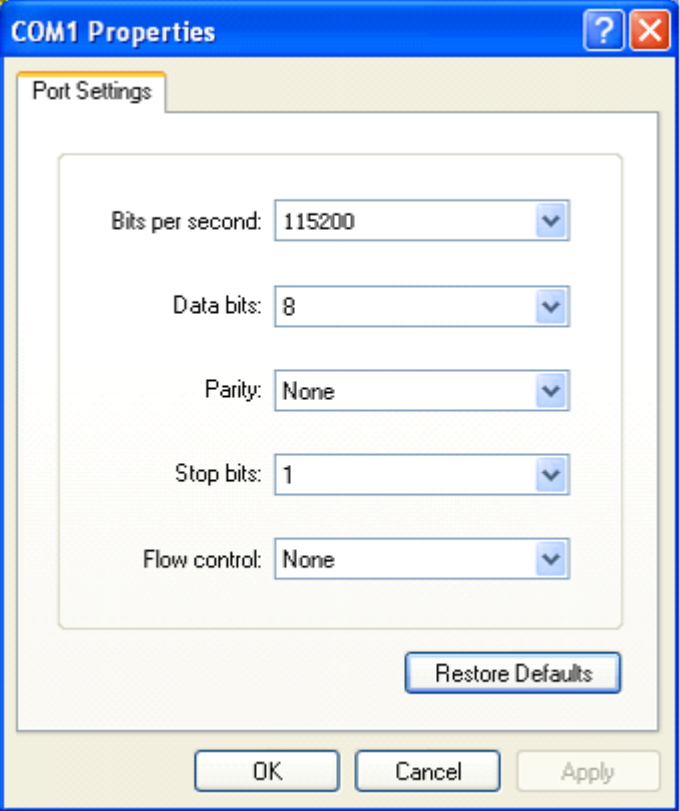

**Step 4** Set **Bits per second** to **115200** and **Flow control** to **None**, leave other parameters at their default values, and click **OK**.

HyperTerminal is now successfully connected to NTA and prompts you to enter a user name and password.

<span id="page-16-0"></span>**Step 5** Enter the user name and password (both are **admin**).

The language selection page is displayed, as shown in [Figure 4-4.](#page-16-0)

Figure 4-4 Login to the console

```
login: admin<br>Password:
|login: admin<br>|Password:<br>|account use default password, Strongly recommended to change the password<br>|Change it?(Y/N)n<br>|NTA>
```
**----End**

# <span id="page-17-1"></span><span id="page-17-0"></span>4.2 **Configuring the IP Address of the Management Port**

After login to the console, configure the IPv4 address, subnet mask, and gateway address for the management port, as shown in [Figure 4-5](#page-17-1) and [Figure 4-6.](#page-18-1) After the configuration is complete, you can log in to the web-based manager.

Figure 4-5 Configuring the IP address of the management port

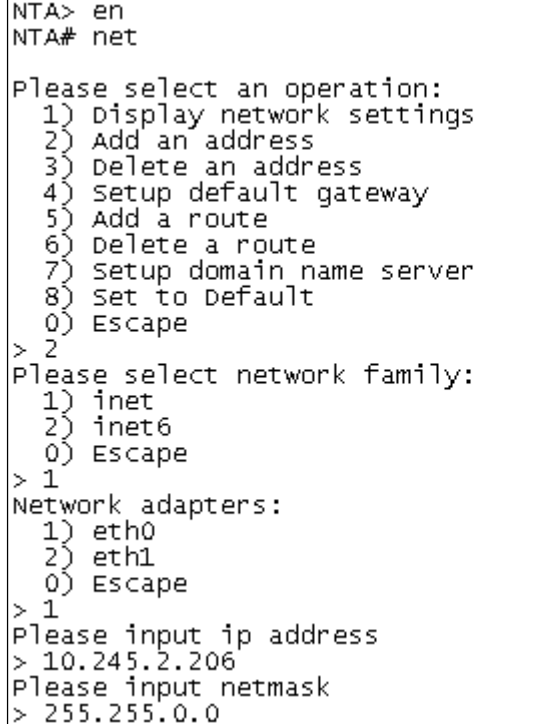

<span id="page-18-1"></span>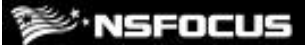

Figure 4-6 Configuring the gateway address of the management port

```
NTA> en<br>NTA# net
Please select an operation:
  1) Display network settings<br>2) Add an address
   3) Delete an address
  4) Setup default gateway
   5) Add a route
   6) Delete a route
   7) Setup domain name server
   8) Set to Default
  \circEscape
  \overline{4}Please select network family:
  1) inet<br>2) inet6
  0) Escape
  1
×,
Please input default gateway address<br>> 10.245.255.254
Operation success.
```
# <span id="page-18-0"></span>4.3 **Logging In to the Web-based Manager**

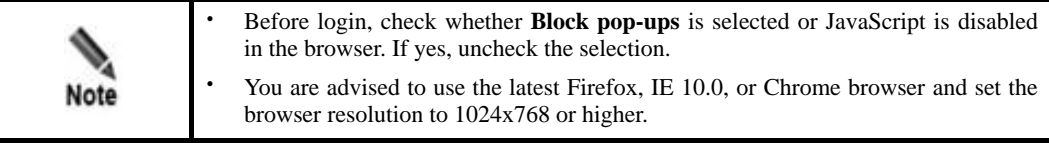

To log in to the web-based manager of NTA, perform the following steps (Microsoft Internet Explorer is used as an example):

- **Step 1** Make sure that the client communicates properly with NTA (open port 443 if the traffic needs to go through a firewall).
- **Step 2** Open the IE browser and connect to the management IP address of NTA over HTTPS, for example, enter [https://10.30.2.204](https://10.30.2.204/) in the address bar.

A security alert appears, as shown in [Figure 4-7.](#page-19-0)

<span id="page-19-0"></span>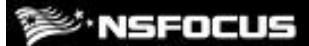

#### Figure 4-7 Security alert

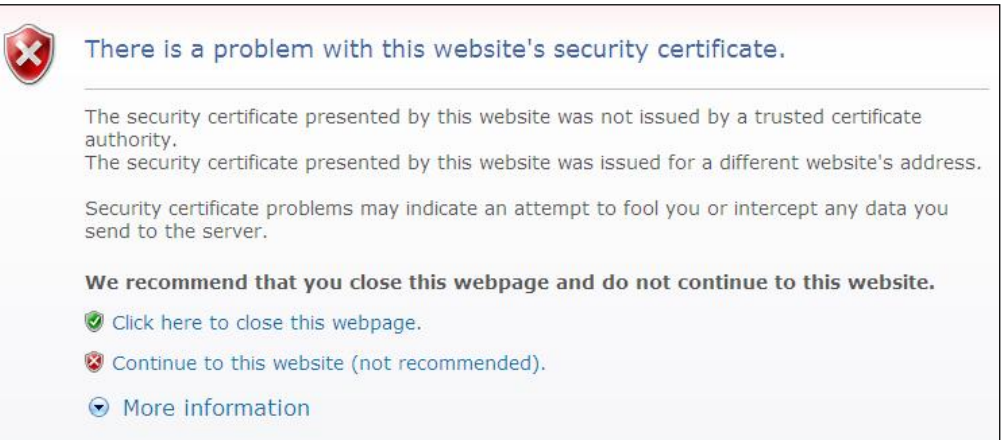

<span id="page-19-1"></span>**Step 3** Click **Continue to this website (not recommended)** to accept the channel secured by the NTA certificate.

The NTA login page appears, as shown i[n Figure 4-8.](#page-19-1)

Figure 4-8 Login page

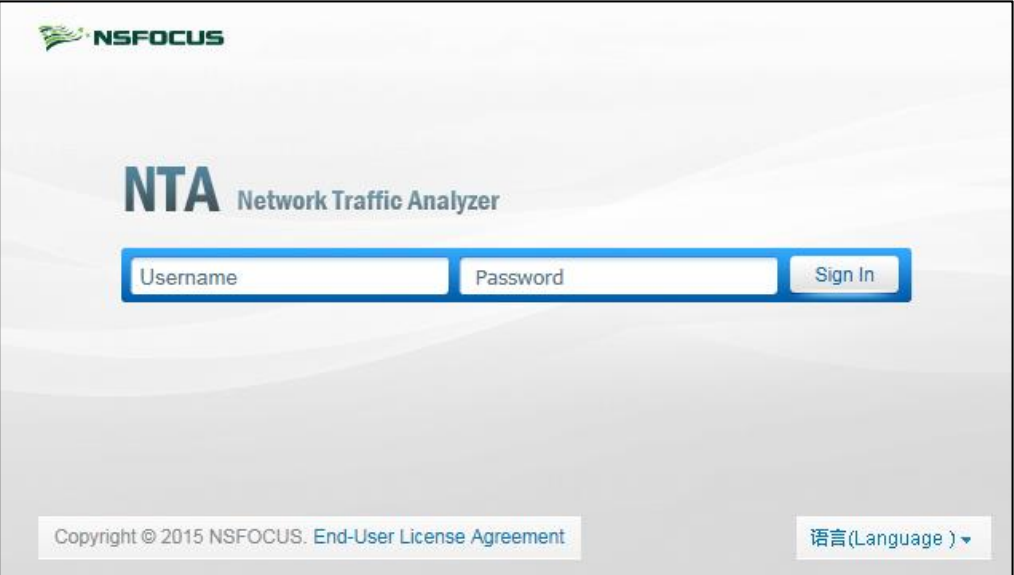

**Step 4** Enter the initial user name and password (both are **admin**), and then click **Sign In**.

**Step 5** On the **Change password** page, change the password, as shown in [Figure 4-9.](#page-20-1)

After initial login, you must change the default password immediately before being able to use the system.

<span id="page-20-1"></span>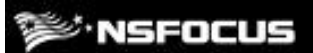

Figure 4-9 Changing the password

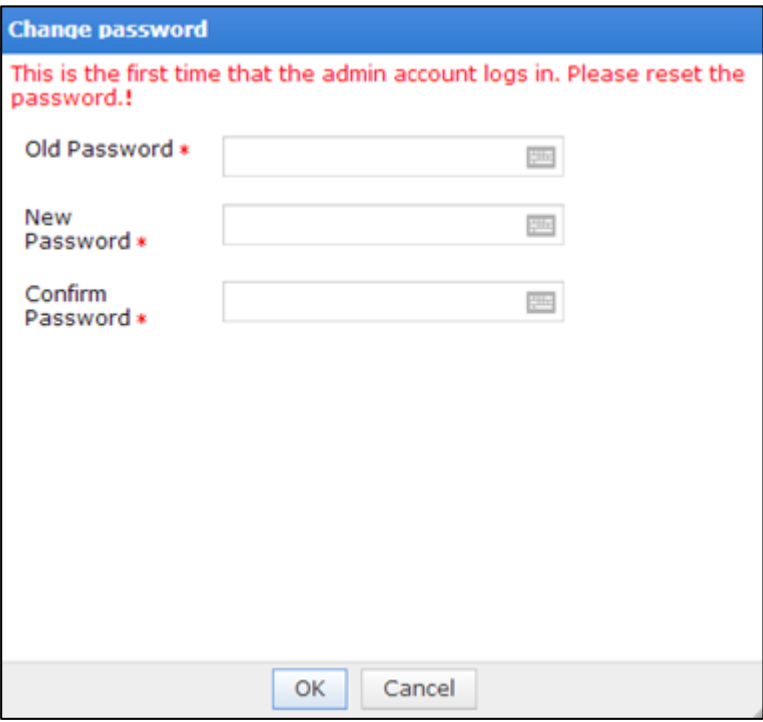

**Step 6** On the login page, enter the new password, and then click **Sign In** to log in to the web-based manager.

**----End**

# <span id="page-20-0"></span>4.4 **Importing a License**

After logging in to an NTA device, you must import a license before using it.

To import a license, perform the following steps:

**Step 1** Choose **Administration** > **License**.

#### Figure 4-10 License

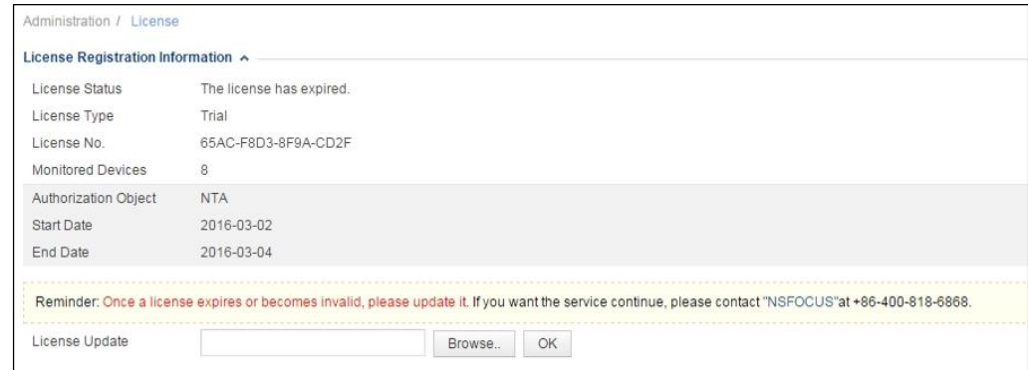

**Step 2** Browse to the NTA license file.

*E*·NSFOCUS

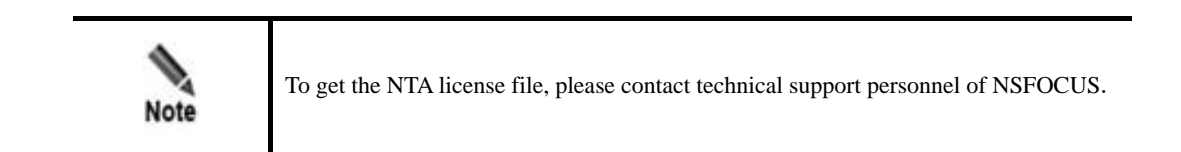

<span id="page-21-0"></span>**Step 3** Click **Upload** to import the license file.

The page after an import success is as shown in [Figure 4-11.](#page-21-0)

Figure 4-11 Importing the license successfully

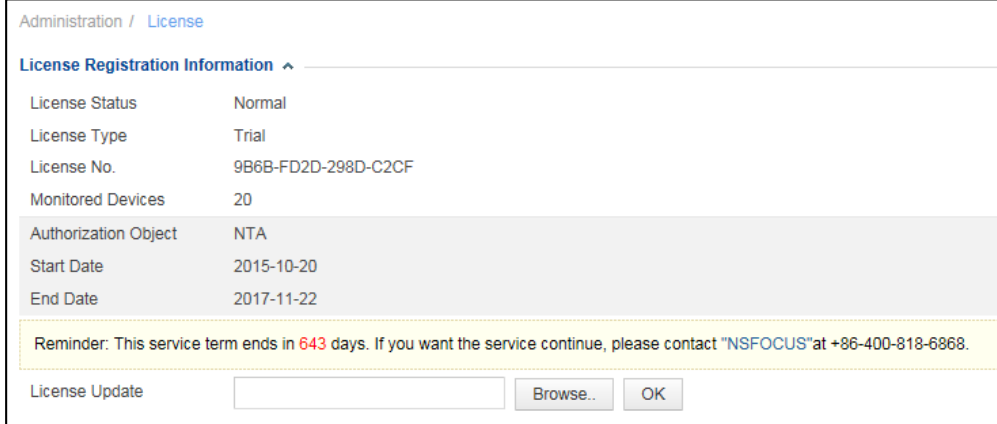

#### **----End**

After the configuration is complete, the device is ready to use. For details, see the *NSFOCUS NTA User Guide*.

<span id="page-22-0"></span>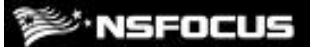

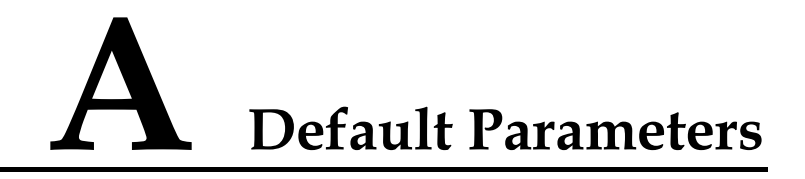

# **A.1 Default Network Settings**

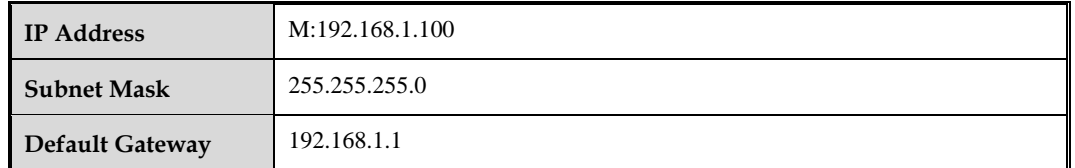

# **A.2 Default Administrator Accounts**

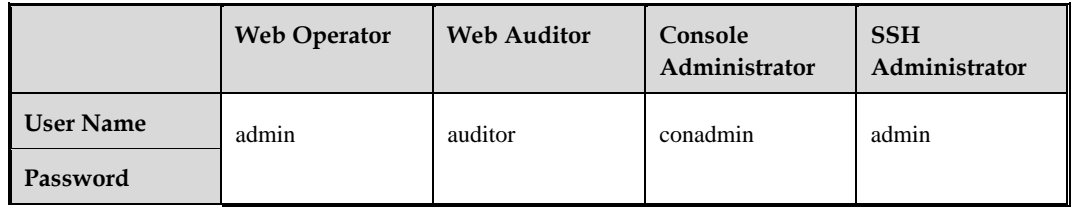

# **A.3 Communication Parameters of the Console Port**

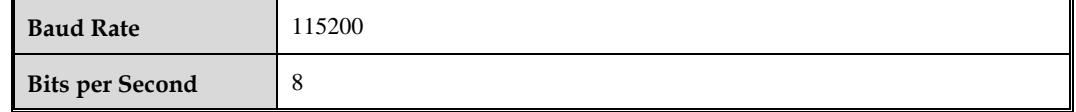